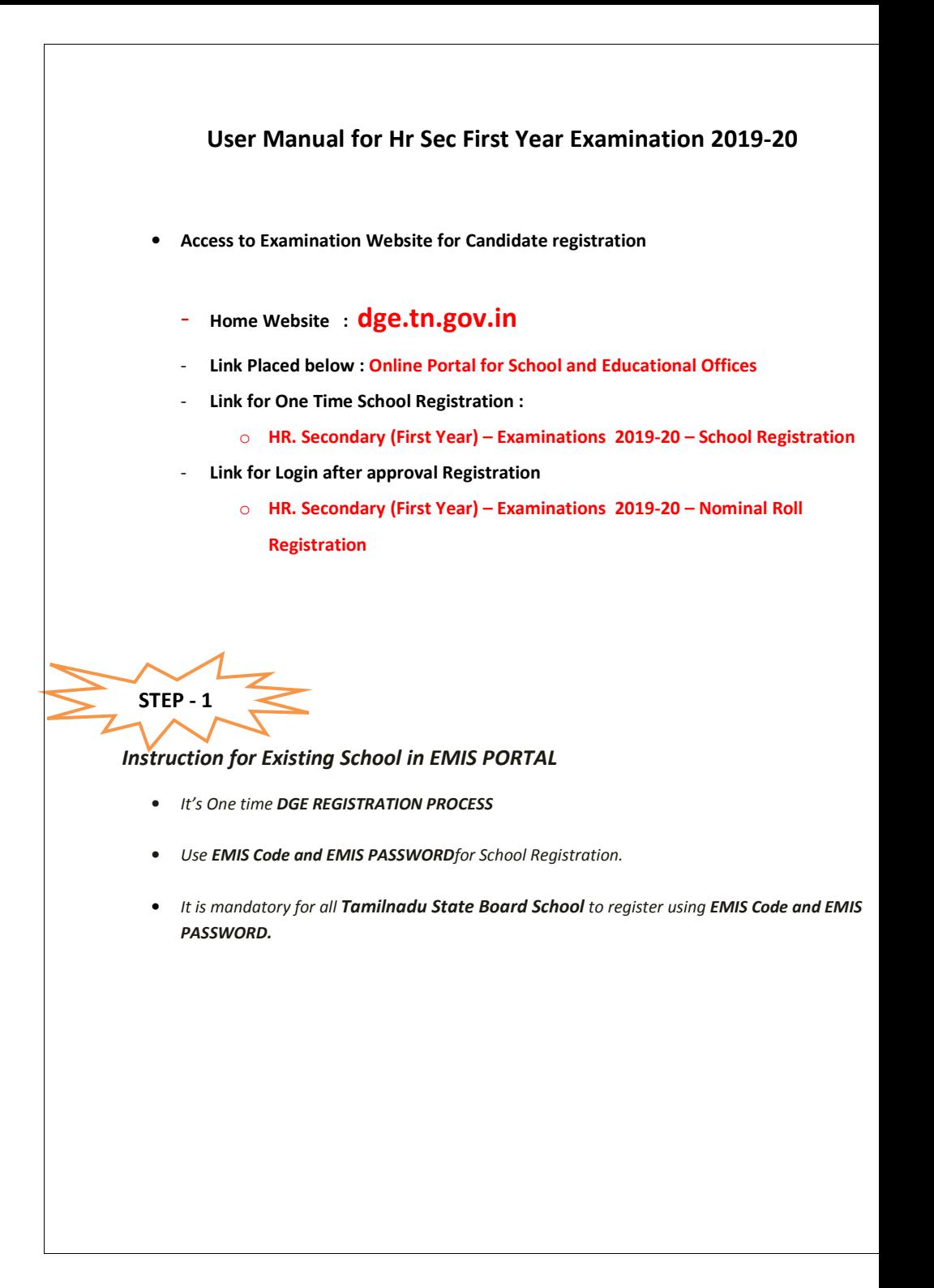

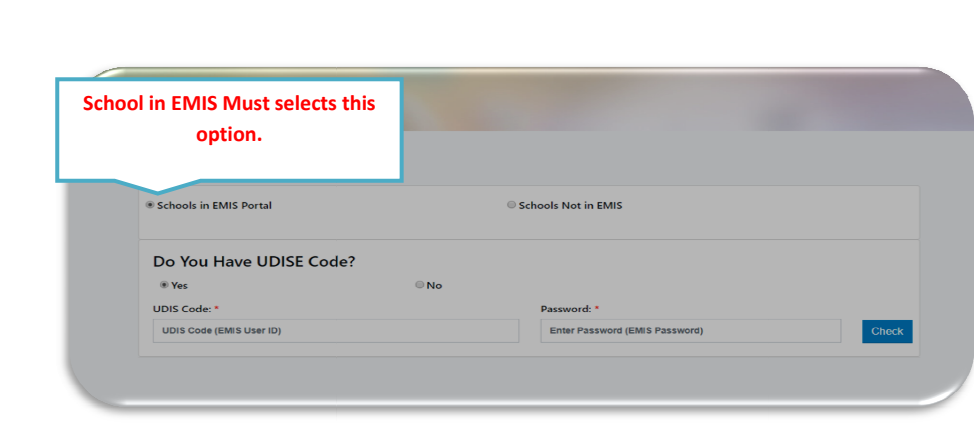

• Other thanTamilnadu. But already having DGE School Code

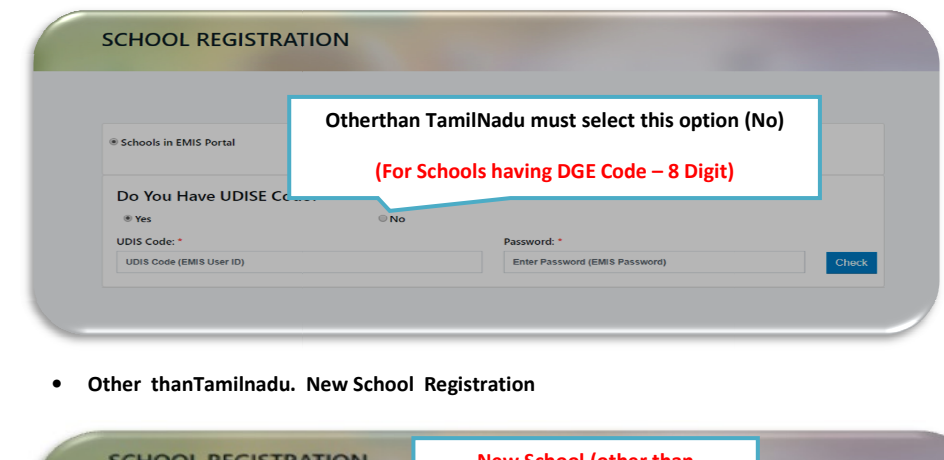

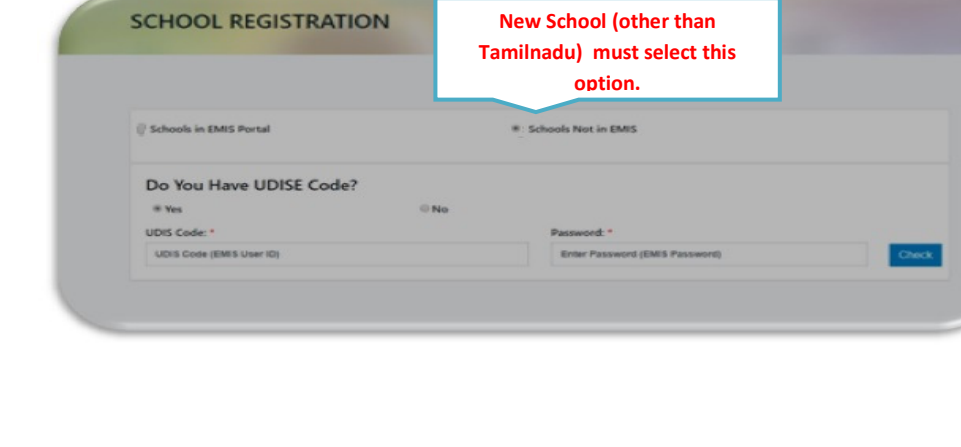

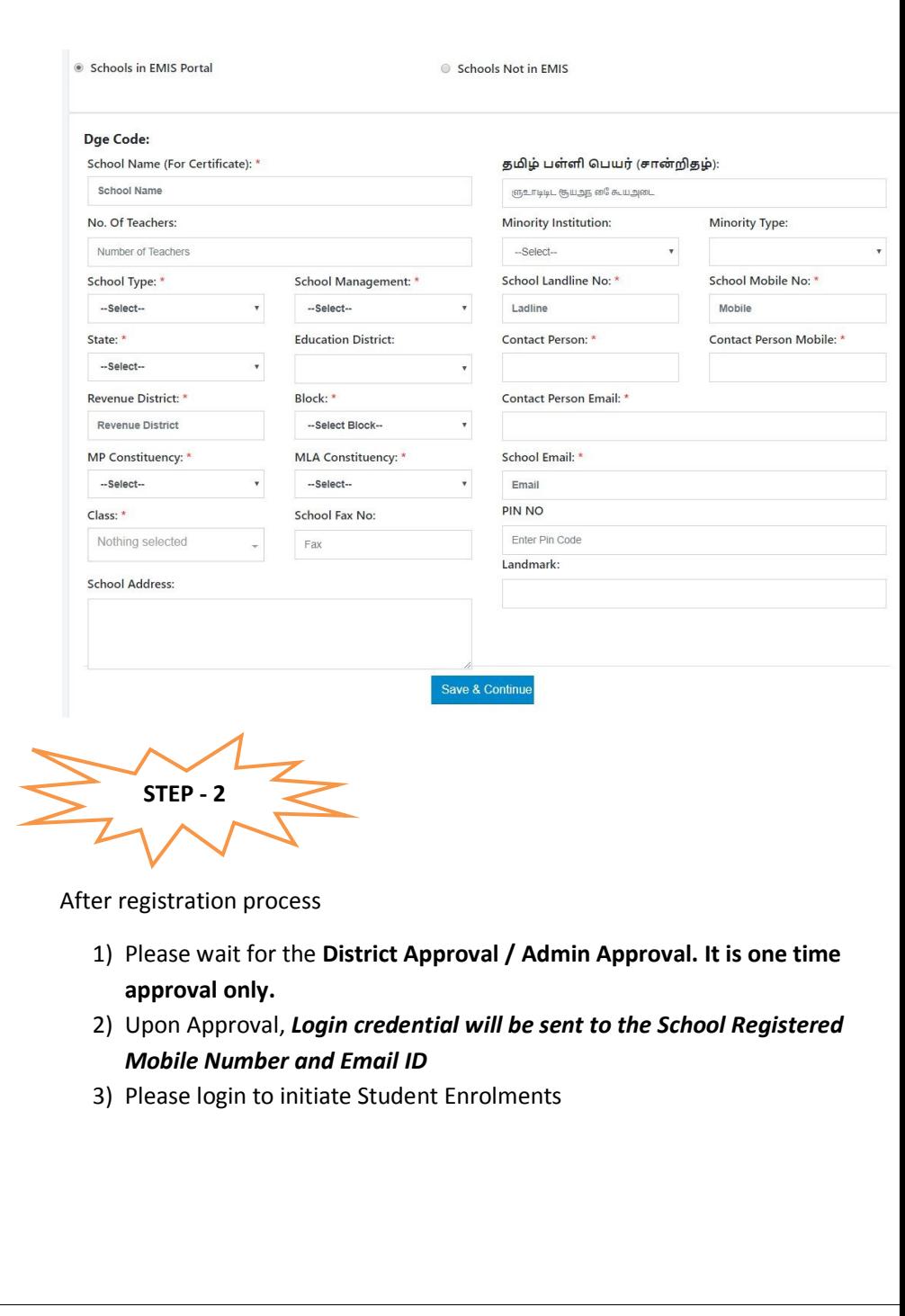

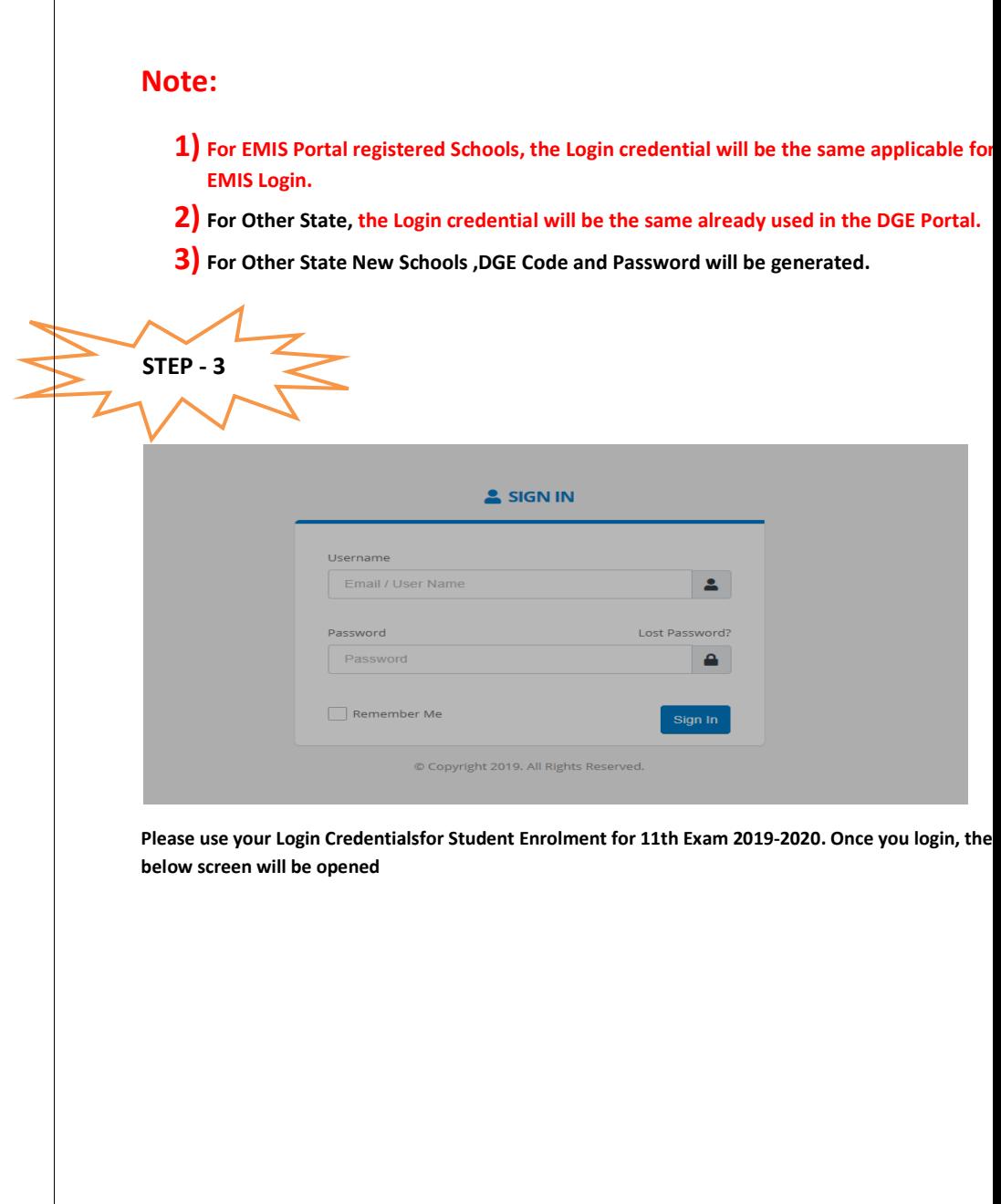

 $\overline{\phantom{a}}$ 

#### Instructions for EMIS Registered School to enroll their student

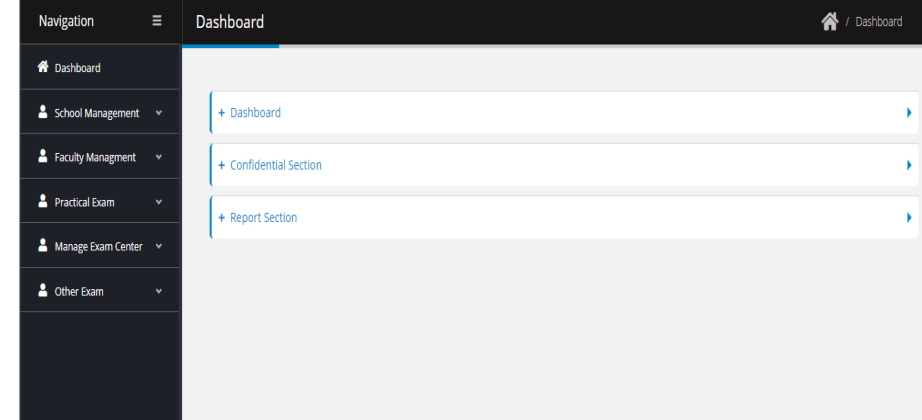

# NOTE: Before Enrolling students, EMIS Registered School must pull 11<sup>th</sup> Standard data from the EMIS Server.

### How to pull the 11 $^{\text{\tiny{\textsf{TH}}}}$  Standard data?

#### Click on Dashboard -> Click on Pull Student Icon

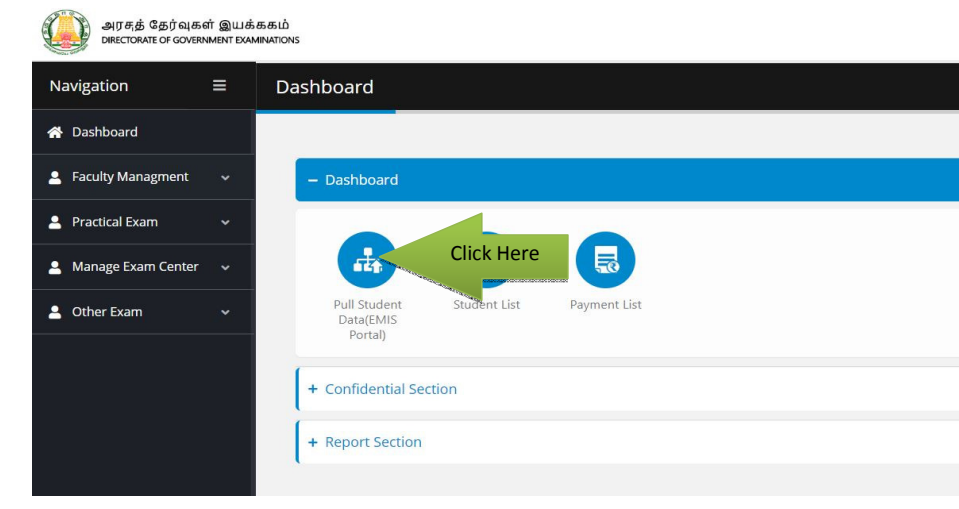

Drop-down will be opened where you will find the Pull student Icon. Click it for further precedence.

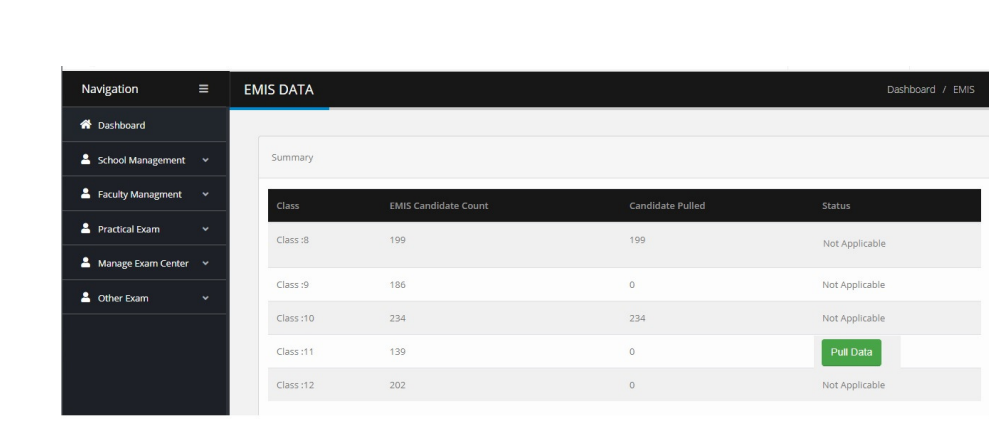

Once you have done clicking the button. The next screen will appear like below. Pull Class 11<sup>th</sup>Student Data. Wait some time for getting data from EMIS.

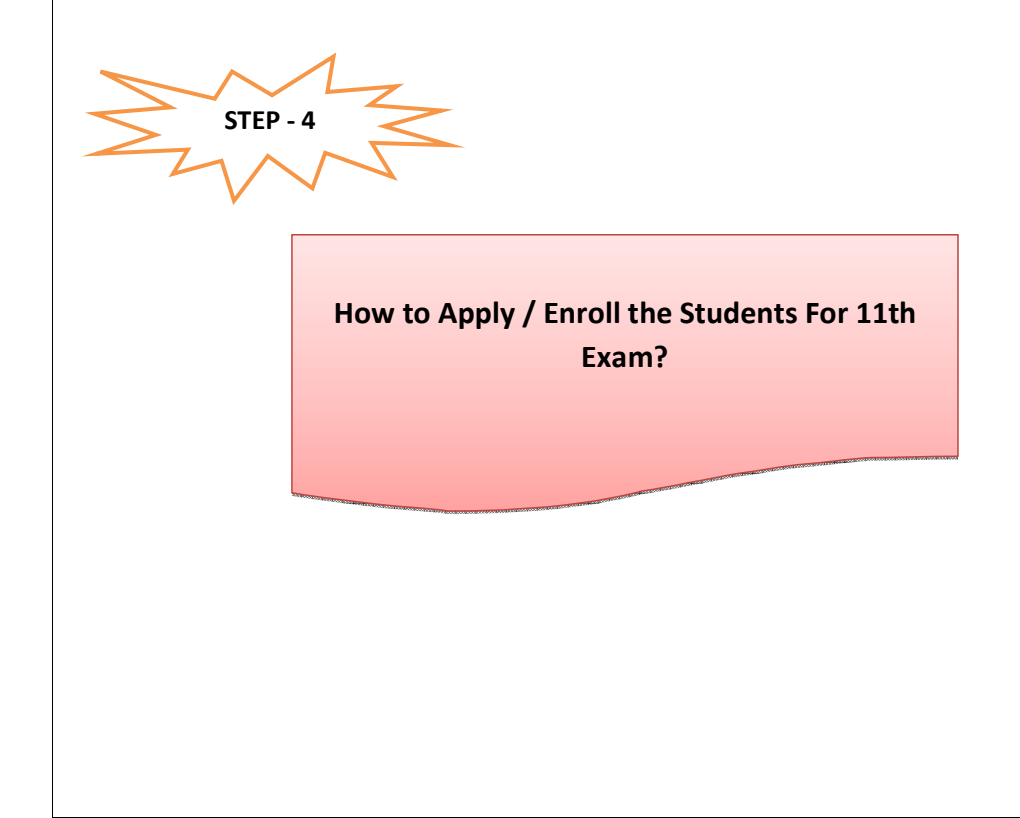

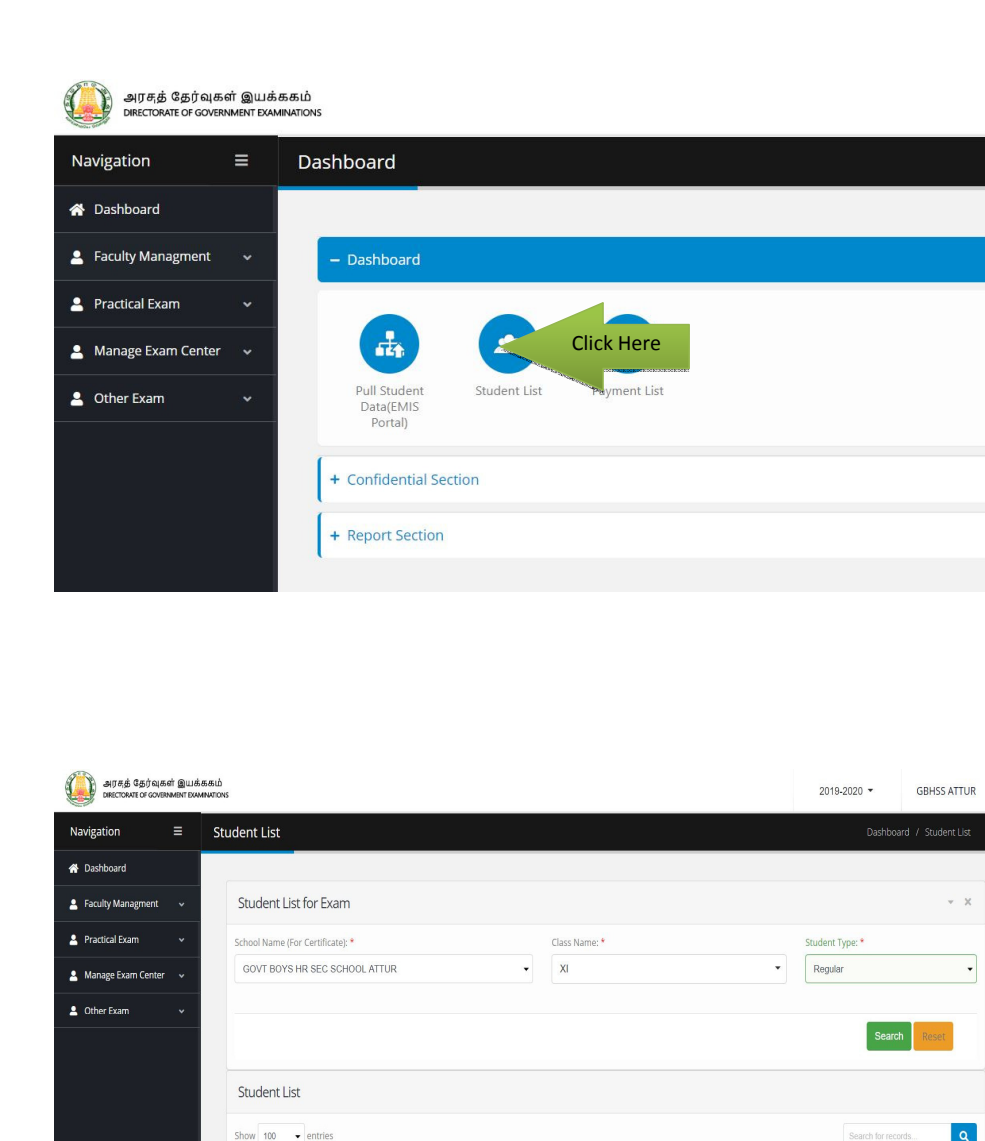

Once you click **Search Button**, List of  $11<sup>th</sup>$  Class student will appear.Apply one by one, those who want to appear for the 11th Exam 2019-2020.

No data available in table

 $\overline{\phantom{a}}$  EMIS No.

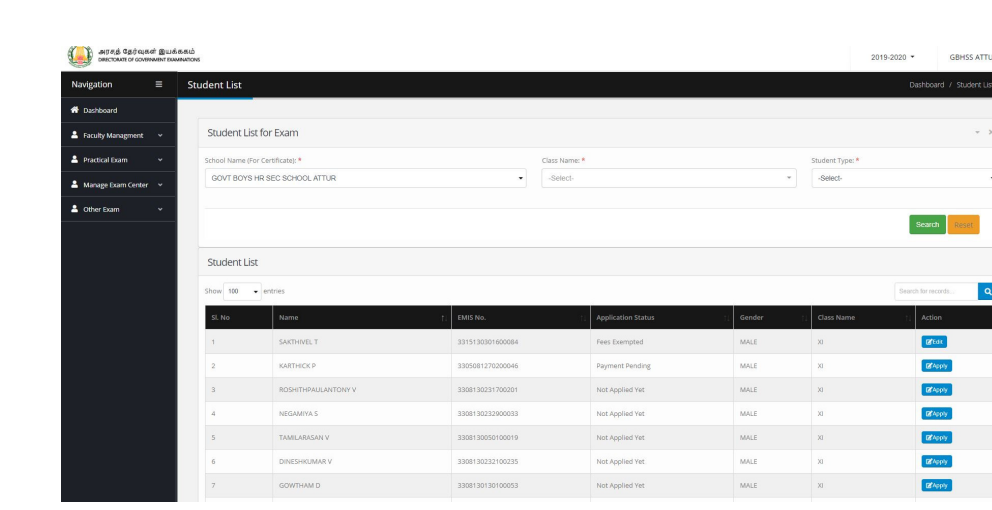

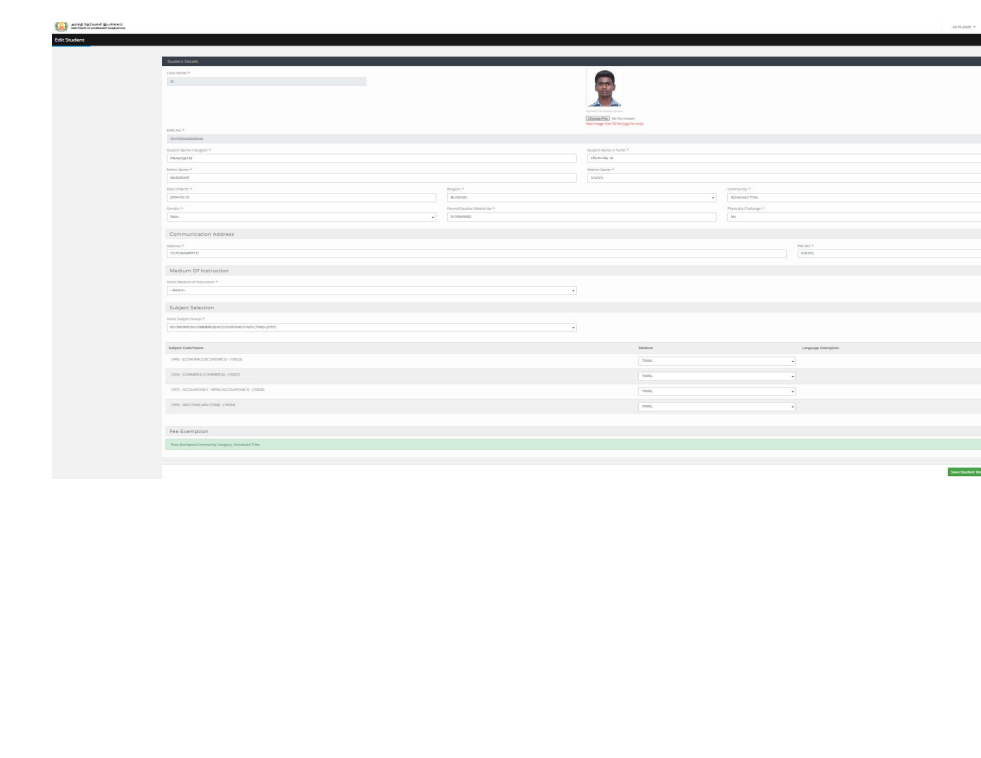

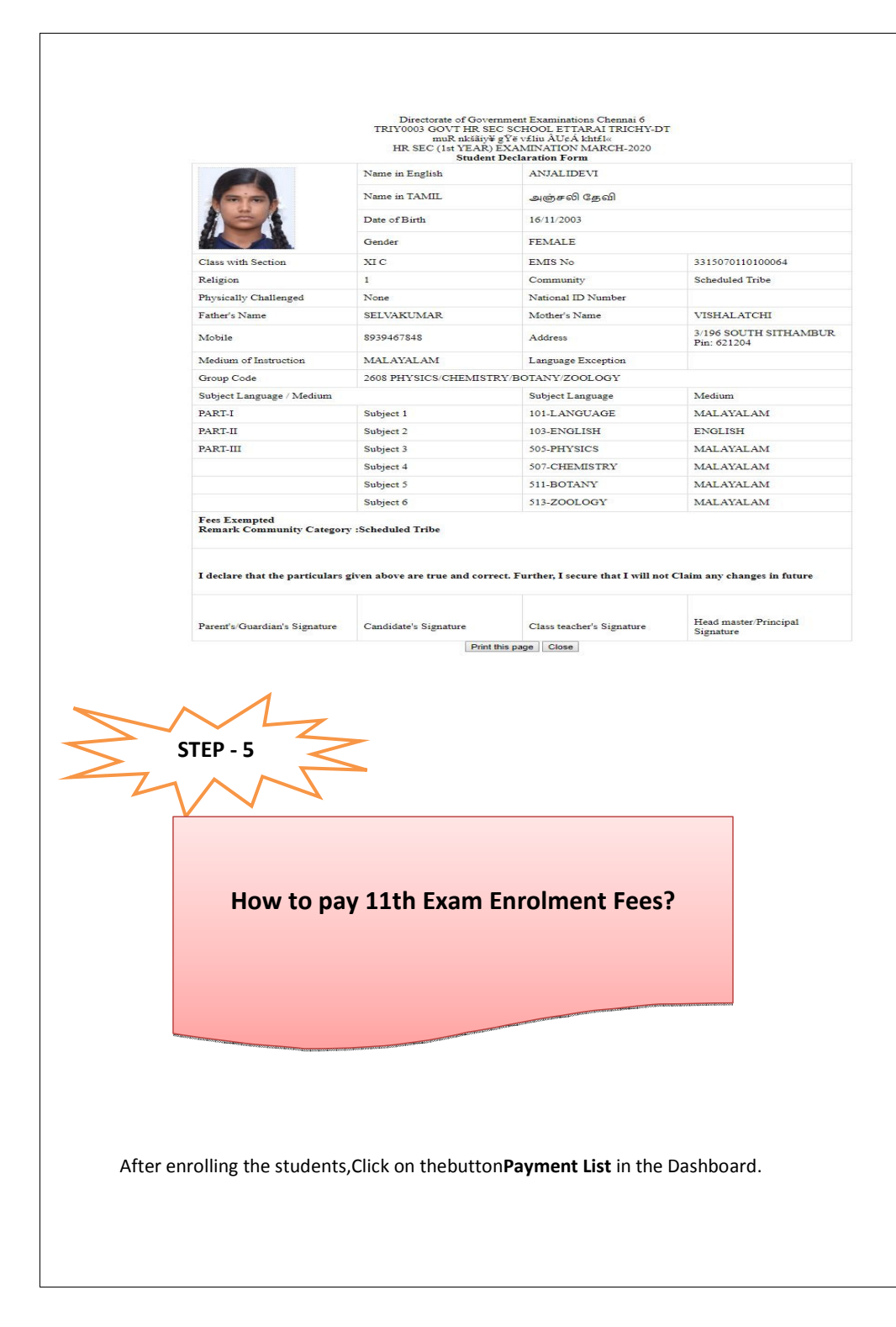

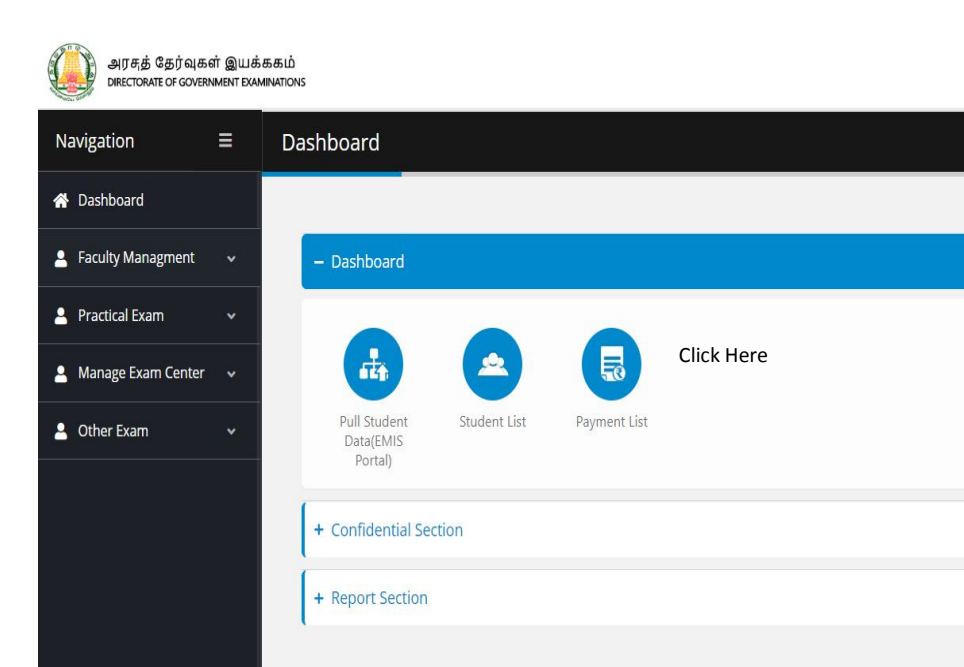

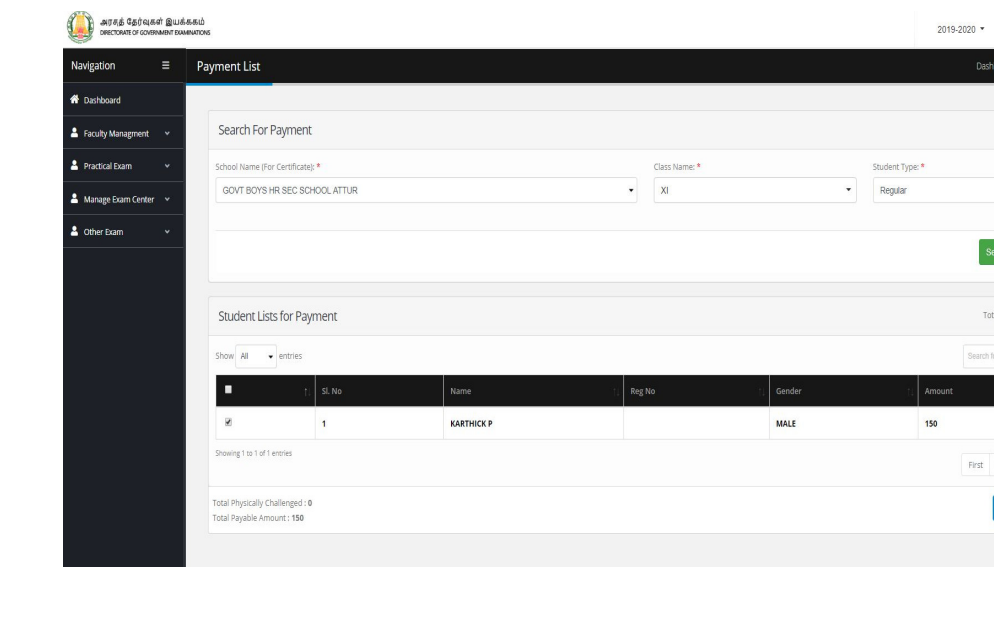

Select online payment method to pay the amount for enrolled students and select the mode of payment. Refer below image.

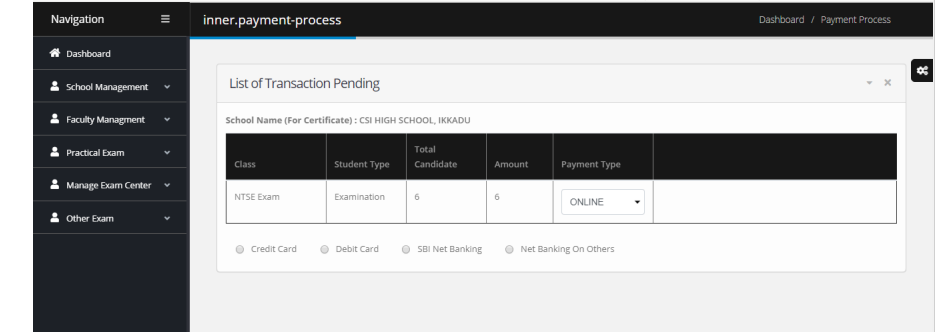

Select the payment mode and complete the transaction and wait for a while it will redirect to the success page of our application.

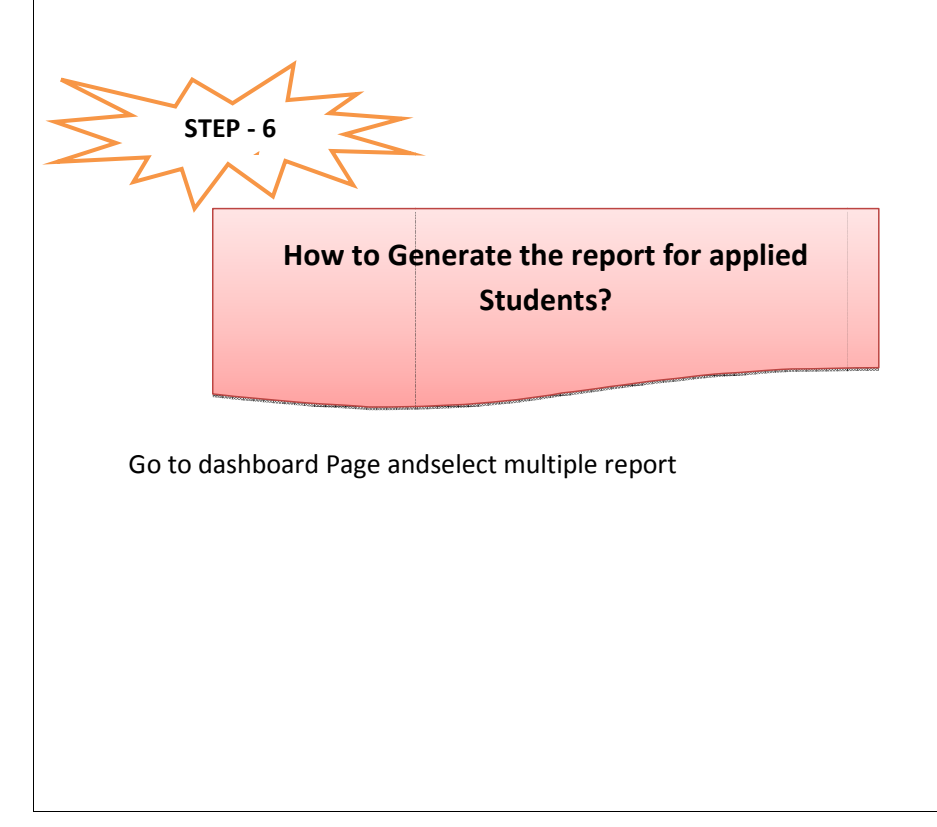

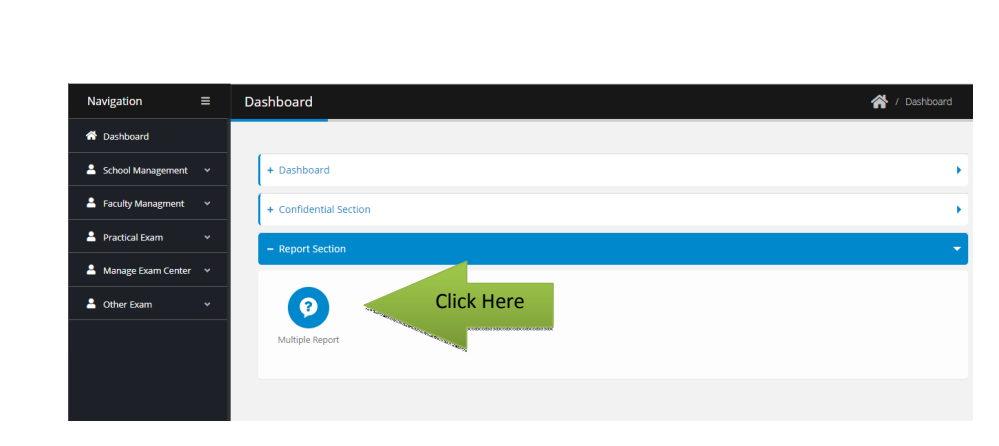

Next Screen will appear. Select the report and your school to download it in pdf format

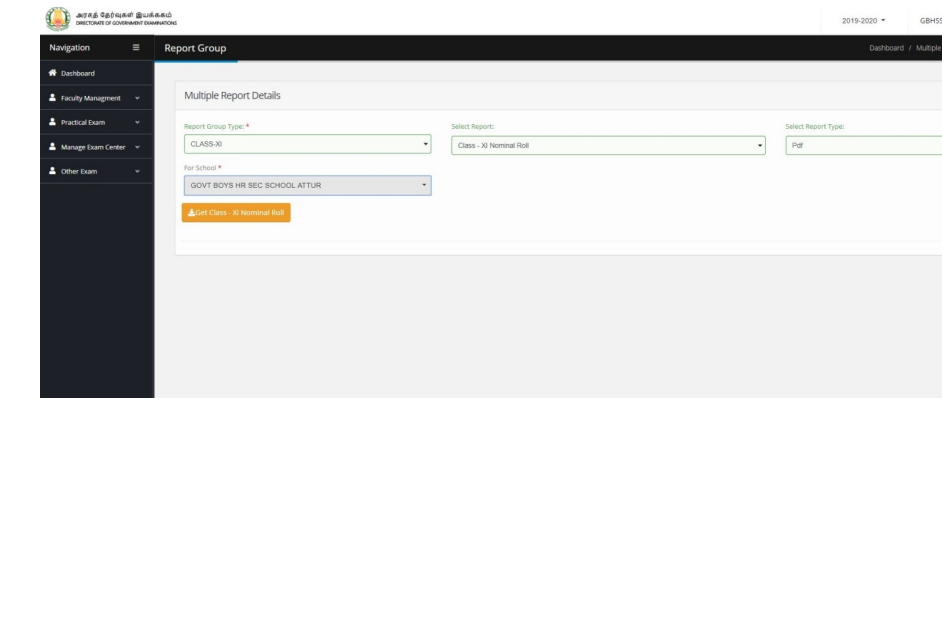

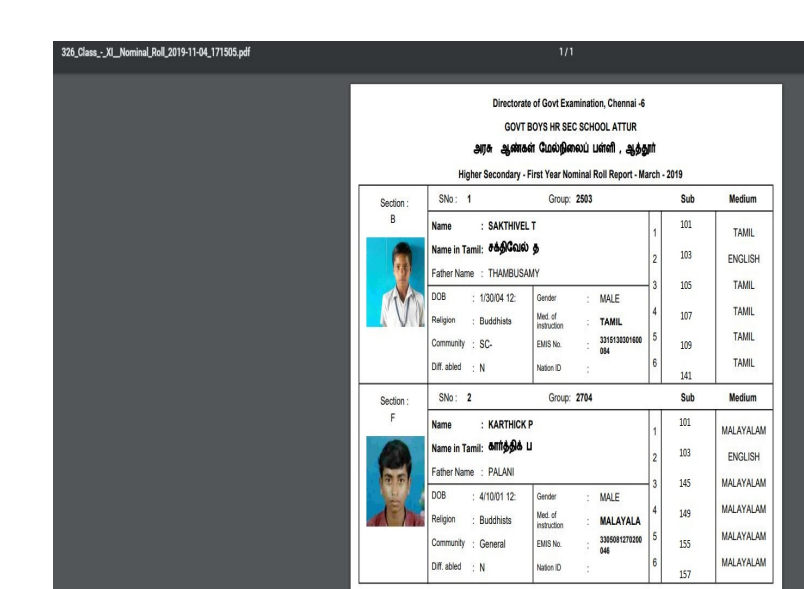

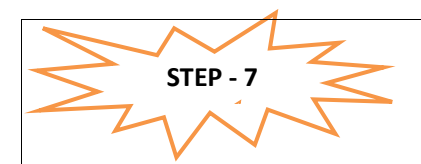

## Faculty Details update by Schools

- Faculties available at EMIS may be pulled in similar way like Candidate Data .
- Faculties handling SSLC (X STD) / Hr.Sec may alone updated

## Faculty Management

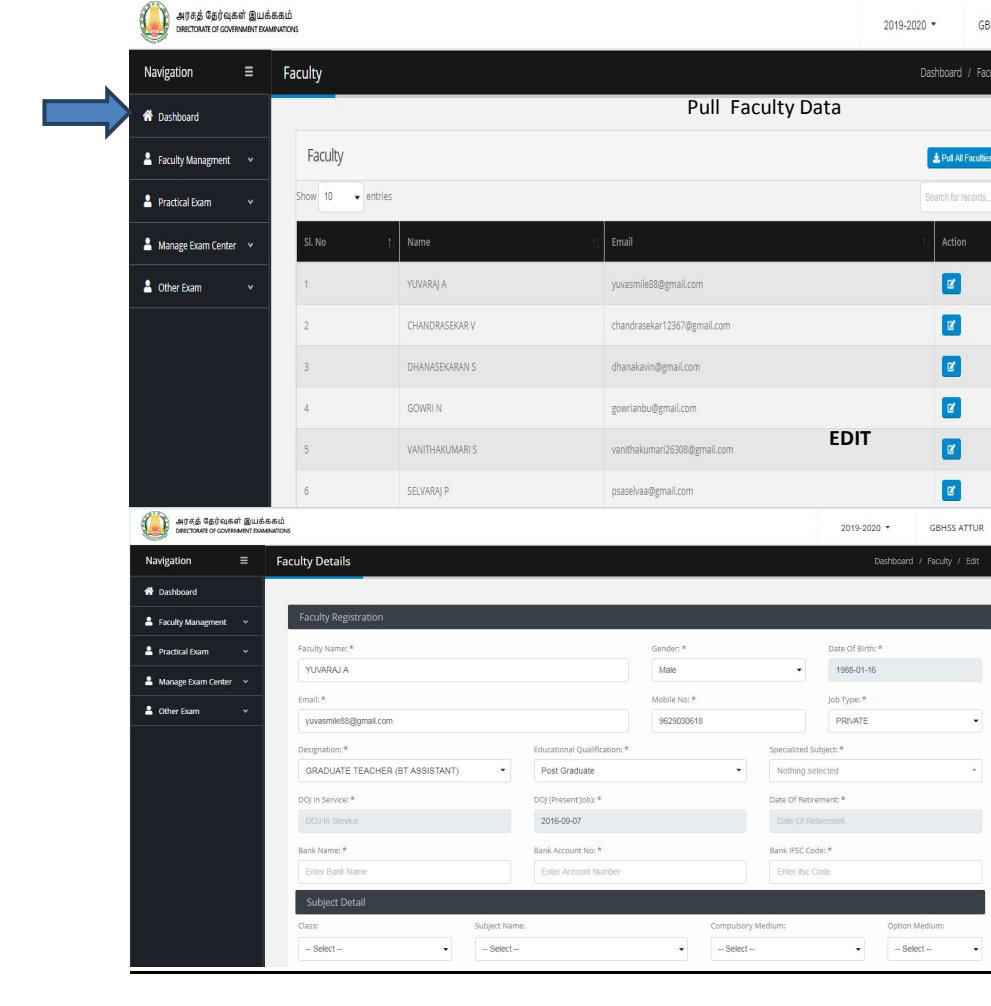

## District Level users for Login and to approve the schools

Step-1 - Login

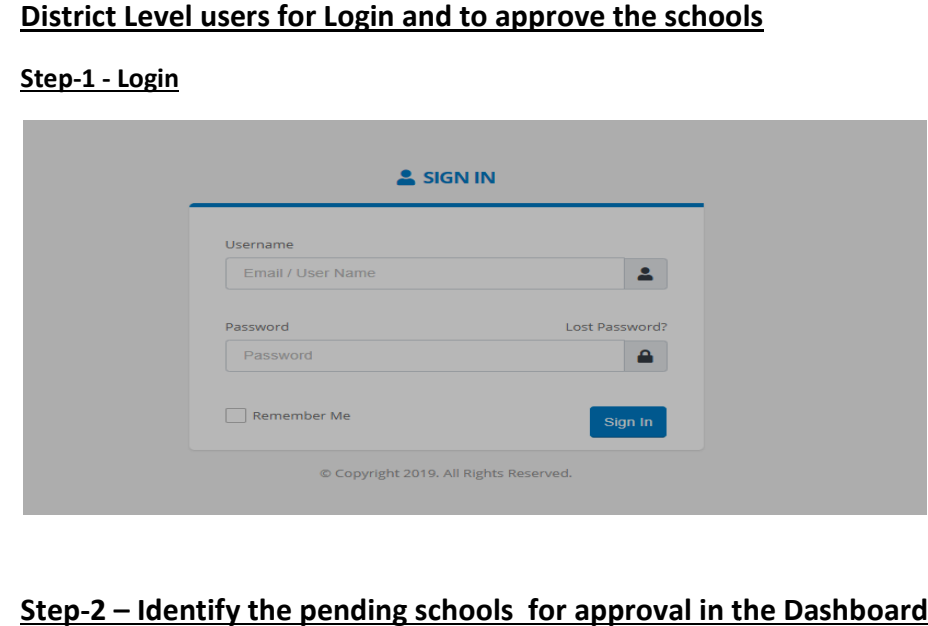

## Step-2 – Identify the pending schools for approval in the Dashboard

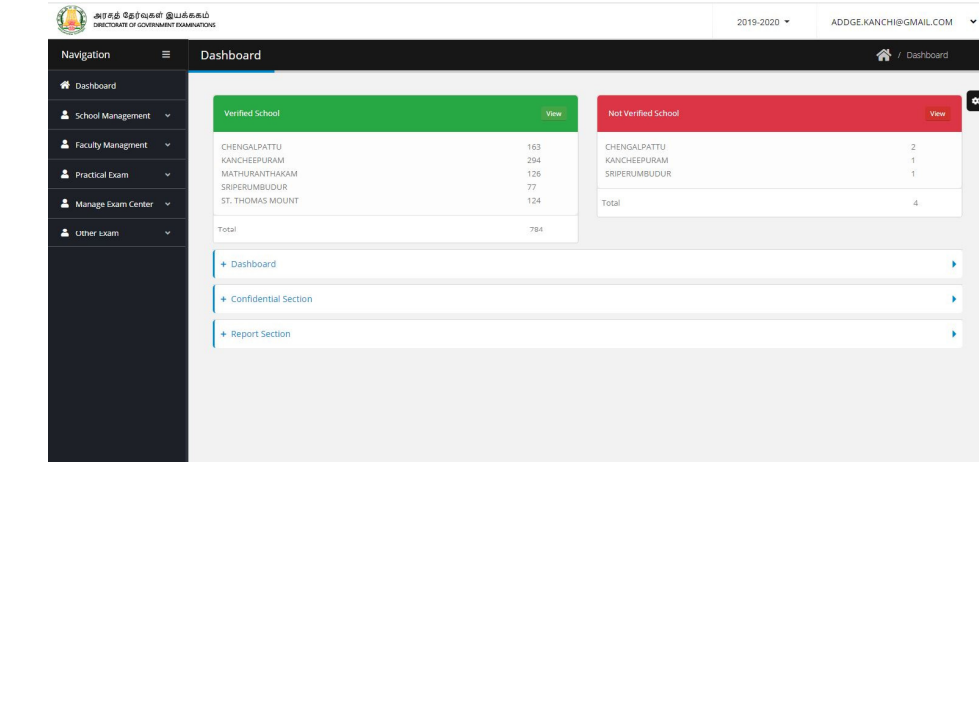

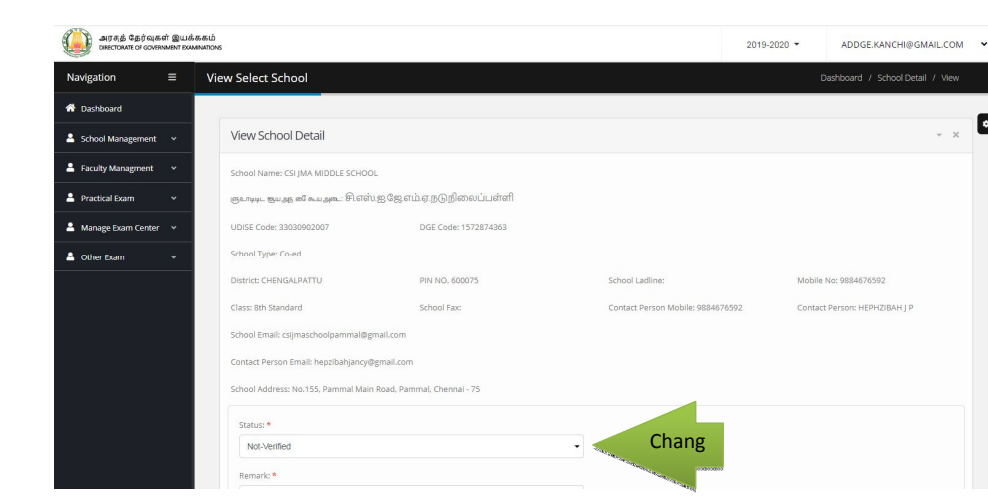

### Step-3 - Verify the details about schools. For approval, change the status & save it.